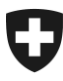

09.02.2022

# **Benutzerhandbuch der Zollkundenverwaltung (ZKV)**

# 13. Rolle Zugelassener Empfänger (ZE) / Versender (ZV)

# **Inhaltsverzeichnis**

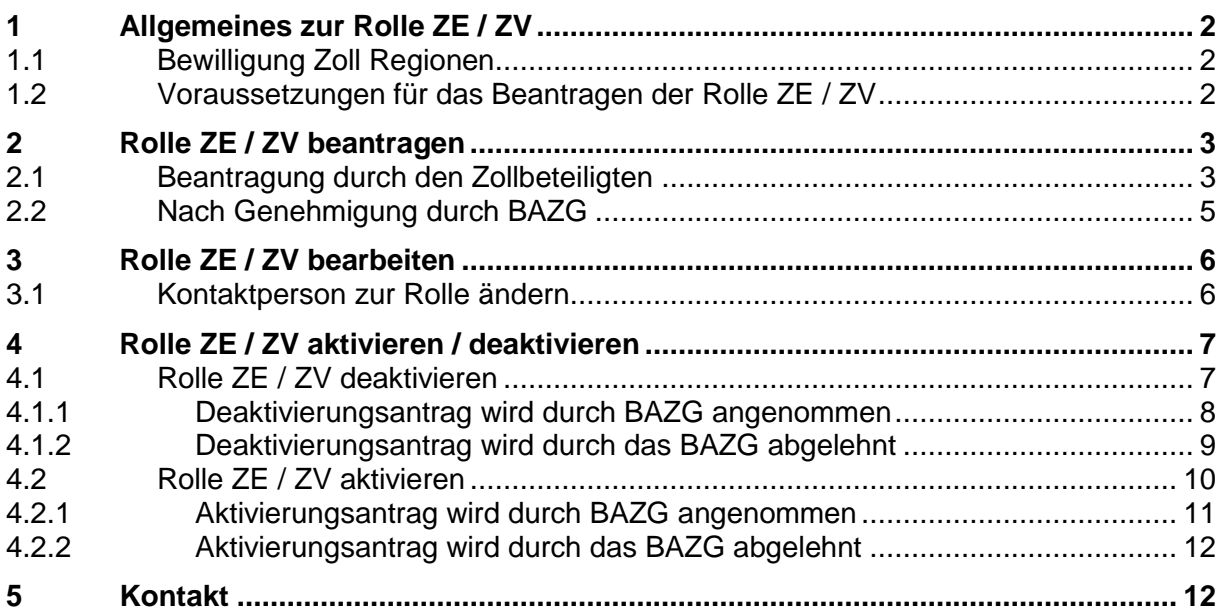

# <span id="page-1-0"></span>**1 Allgemeines zur Rolle ZE / ZV**

In diesem Dokument wird beschrieben, welches die Voraussetzungen für das Beantragen der Rolle ZE / ZV sind. Das Vorgehen für das Beantragen, Bearbeiten, Aktivieren und Deaktivieren wird erklärt.

Aufbau dieses Handbuchs:

- Pkt. 2: Rolle ZE / ZV beantragen
- Pkt. 3: Rolle ZE / ZV bearbeiten (inkl. Kontrollzollstelle und ZO)
- Pkt. 4: Rolle ZE / ZV deaktivieren / aktivieren

# <span id="page-1-1"></span>**1.1 Bewilligung Zolldirektion**

Das vereinfachte Verfahren ZE/ ZV erlaubt Spediteuren und Importeuren bzw. Exporteuren, den Einfuhr- oder Ausfuhrzollveranlagungsprozess an ihrem Zugelassenen Ort vorzunehmen. Die Absprache mit der zuständigen Zolldirektion ist zwingend erforderlich.

Kontakte:

- Zoll Nord: [zoll.nord@bazg.admin.ch](mailto:zoll.nord@bazg.admin.ch)
- Zoll Nordost: [zoll.nordost@bazg.admin.ch](mailto:zoll.nordost@bazg.admin.ch)
- Zoll Ost: [zoll.ost@bazg.admin.ch](mailto:zoll.ost@bazg.admin.ch)
- Zoll Süd: [dogana.sud@bazg.admin.ch](mailto:dogana.sud@bazg.admin.ch)
- Zoll West: [douane.ouest@bazg.admin.ch](mailto:douane.ouest@bazg.admin.ch)
- Zoll Mitte: [douane.centre@bazg.admin.ch](mailto:douane.centre@bazg.admin.ch)

Parallel zum schriftlichen Gesuch an die Zolldirektion muss in der Anwendung ZKV die Rolle ZE/ ZV beantragt werden.

Mehr zum Vereinfachten Verfahren für Versand und Empfang finden Sie im Internet unter: [Vereinfachtes Verfahren für Empfang und Versand \(admin.ch\)](https://www.bazg.admin.ch/bazg/de/home/information-firmen/waren-anmelden/vereinfachtes-verfahren-fuer-empfang-und-versand.html)

## <span id="page-1-2"></span>**1.2 Voraussetzungen für das Beantragen der Rolle ZE / ZV**

Folgende Voraussetzungen müssen erfüllt sein:

- Kommunikationsdaten erfassen und Zertifikat herunterladen (mehr dazu siehe [Handbuch "Kommunikationsdaten und Zertifikat"](https://www.bazg.admin.ch/bazg/de/home/zollanmeldung/anmeldung-firmen/zollkundenverwaltung-uid/handbuecher.html)).
- Deklaranten erfassen (mehr dazu siehe "Handbuch Deklaranten erfassen und [verwalten"](https://www.bazg.admin.ch/bazg/de/home/zollanmeldung/anmeldung-firmen/zollkundenverwaltung-uid/handbuecher.html)).
- Basisrolle Fracht beantragen (mehr dazu siehe [Handbuch "Basisrolle Fracht"\)](https://www.bazg.admin.ch/bazg/de/home/zollanmeldung/anmeldung-firmen/zollkundenverwaltung-uid/handbuecher.html). Die Basisrolle Fracht muss im Status "aktiv" vorhanden sein.

## <span id="page-2-0"></span>**2 Rolle ZE / ZV beantragen**

# <span id="page-2-1"></span>**2.1 Beantragung durch den Zollbeteiligten**

Um die "Rolle ZE / ZV" zu beantragen, klicken Sie den Menüpunkt "Rollen" an:

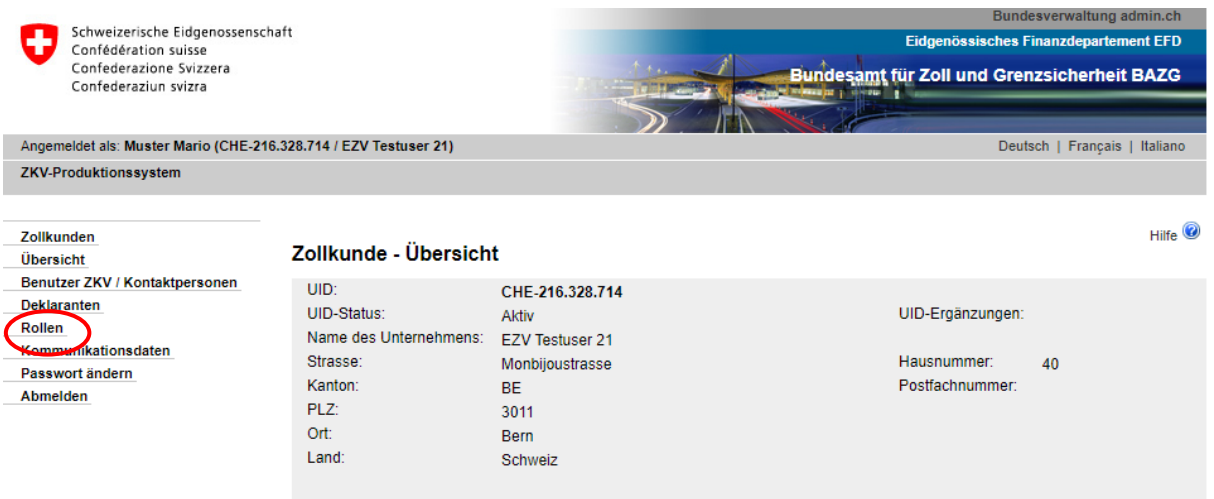

Es werden alle beantragten und bewilligten Rollen (sofern bereits vorhanden) mit dem entsprechenden Status aufgelistet:

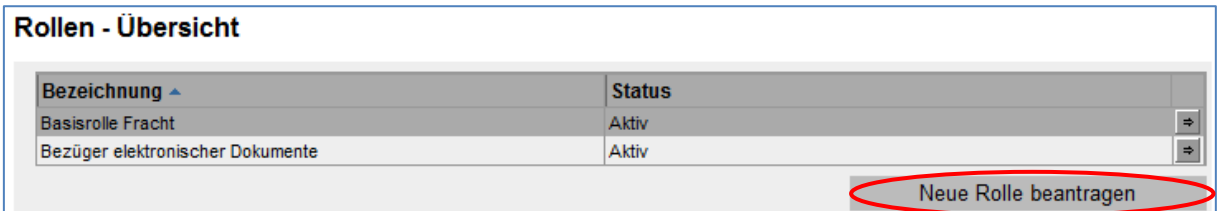

Um eine neue Rolle hinzuzufügen, müssen Sie den Button "Neue Rolle beantragen" anklicken und gelangen dann weiter zur Maske "Neue Rolle beantragen":

Nun wählen Sie die Rolle "Zugelassener Empfänger" oder "Zugelassener Versender" aus:

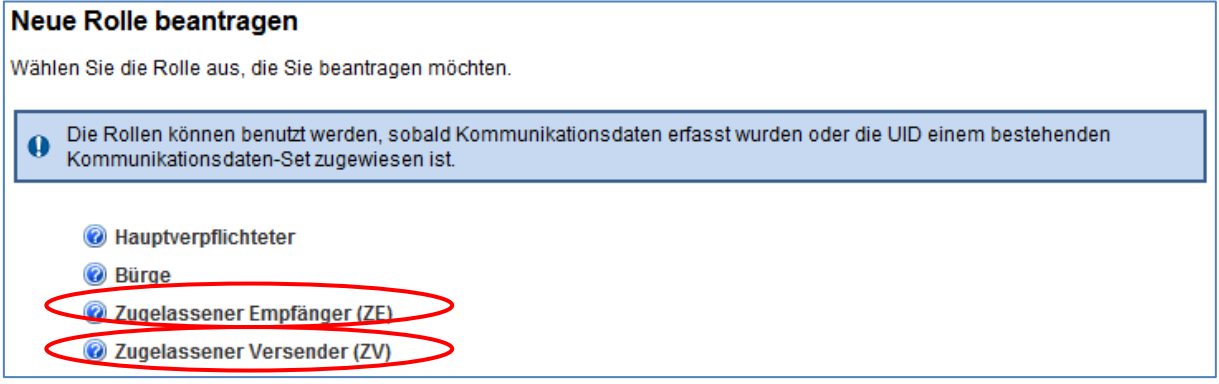

Voraussetzung: UID verfügt bereits über die Basisrolle Fracht im Status «aktiv». Falls die Basisrolle Fracht noch nicht vorhanden ist, müssen Sie zuerst diese Rolle beantragen und abwarten bis der Status «aktiv» ist (ca. 3 Std. nach Beantragung). Wenn die Basisrolle Fracht nicht vorhanden ist, erscheint folgende Hinweismeldung:

Wenn Sie die Rolle ZE oder ZV beantragen wollen, benötigen Sie die Basisrolle Fracht.  $\Omega$ 

Nach der Auswahl der Rolle ZE oder ZV gelangen Sie zur Bildschirmansicht "Rolle ZE beantragen":

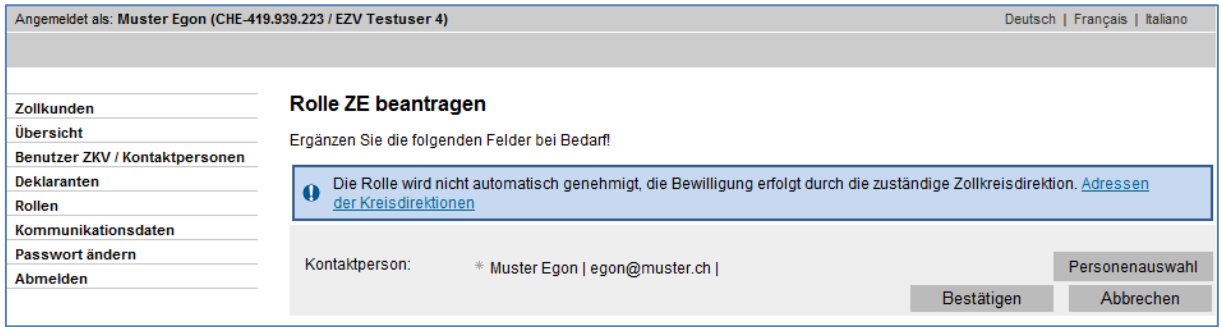

Die Rolle unterliegt einem Genehmigungsprozess. Eine blaue Hinweismeldung weist darauf hin, dass die Bewilligung der Rolle durch die zuständige Zolldirektion erfolgt (organisatorischer Ablauf ausserhalb der ZKV)

Die Applikation ZKV setzt automatisch den 1. Benutzer ZKV als Kontaktperson für diese Rolle ein. Um eine andere Person als Kontaktperson für diese Rolle zu bestimmen, drücken Sie den Button "Personenauswahl" und gelangen weiter zur Übersicht Benutzer ZKV / Kontaktpersonen. Hier muss die Kontaktperson für die Rolle "ZE" oder "ZV" gewählt werden. Die Personen der Auswahlliste wurden vorgängig bei den Personendaten erfasst (siehe ["Hand](https://www.bazg.admin.ch/bazg/de/home/zollanmeldung/anmeldung-firmen/zollkundenverwaltung-uid/handbuecher.html)[buch "Personendaten verwalten"](https://www.bazg.admin.ch/bazg/de/home/zollanmeldung/anmeldung-firmen/zollkundenverwaltung-uid/handbuecher.html)).

Nach dem Bestätigen der Rollenangaben erscheint die Bildschirmansicht "Rollen-Detailangaben":

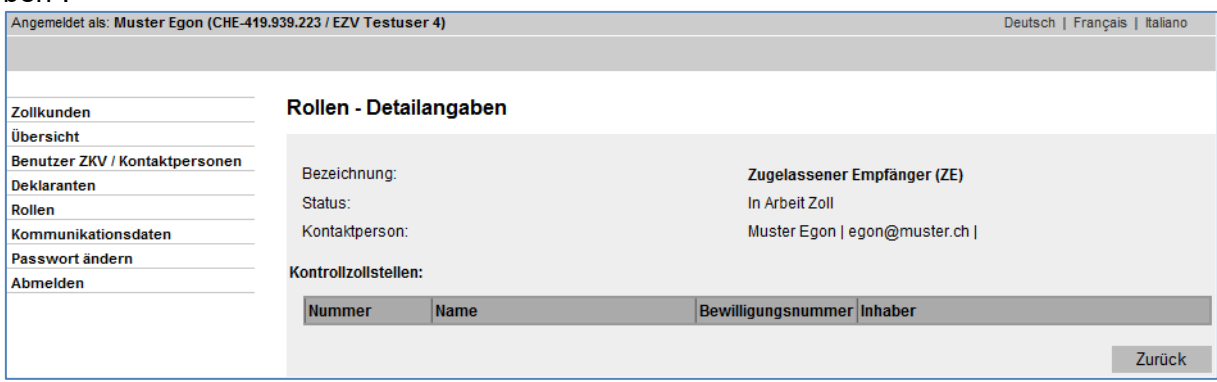

Die Rolle befindet sich unmittelbar nach der Beantragung im Status "in Arbeit Zoll". Der Sachbearbeiter der Zollkreisdirektion wird, sobald der ZE- / ZV-Status auf schriftlichem Wege erteilt wurde, die entsprechenden Daten zur Rolle erfassen.

Mit dem Button "Zurück" gelangen Sie wieder zurück auf die Rollen-Übersicht, wo nun die soeben beantragte Rolle ersichtlich ist:

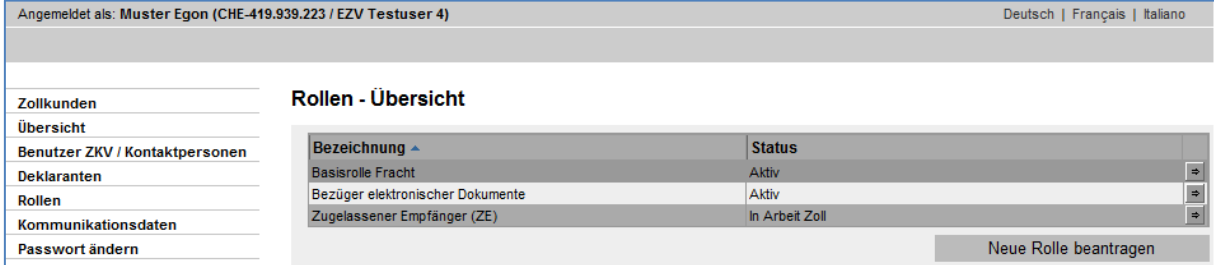

## <span id="page-4-0"></span>**2.2 Nach Genehmigung durch BAZG**

Sobald die Rolle durch das BAZG genehmigt wurde, erhält die Kontaktperson der Rolle ein Bestätigungsmail. Wenn Sie nun die Rolle in ZKV anschauen, sind die Detailangaben zur Rolle ersichtlich.

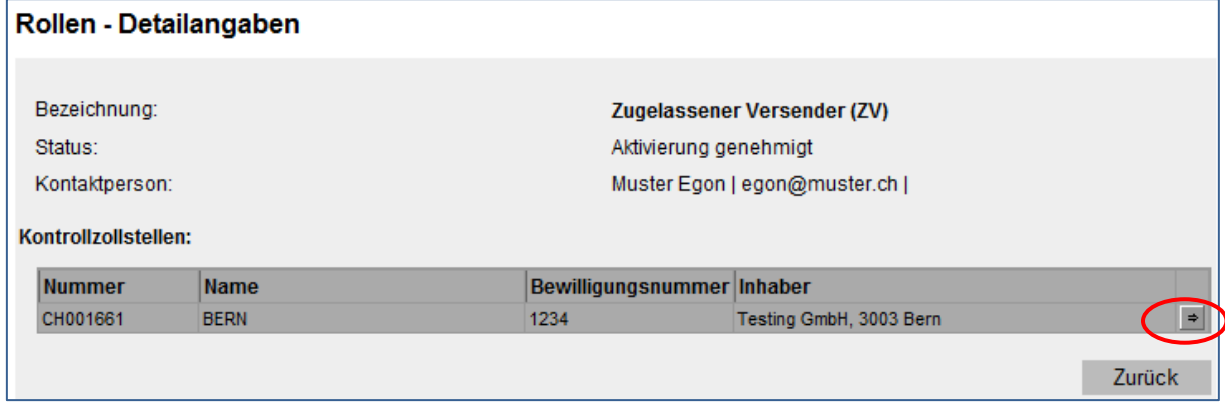

Diese Detaildaten wurden von der Zollkreisdirektion erfasst. Sie enthalten die Nr. / Name der Kontrollzollstelle und die Bewilligungsnummer / Inhaber der Bewilligung ZE / ZV.

Die Rolle befindet sich vorerst im Status "Aktivierung genehmigt", nach einigen Stunden wechselt sie automatisch in den Status "aktiv".

Wenn Sie auf den Pfeil bei der Kontrollzollstelle klicken, gelangen Sie zu den Kontrollzollstelle – Detaildaten:

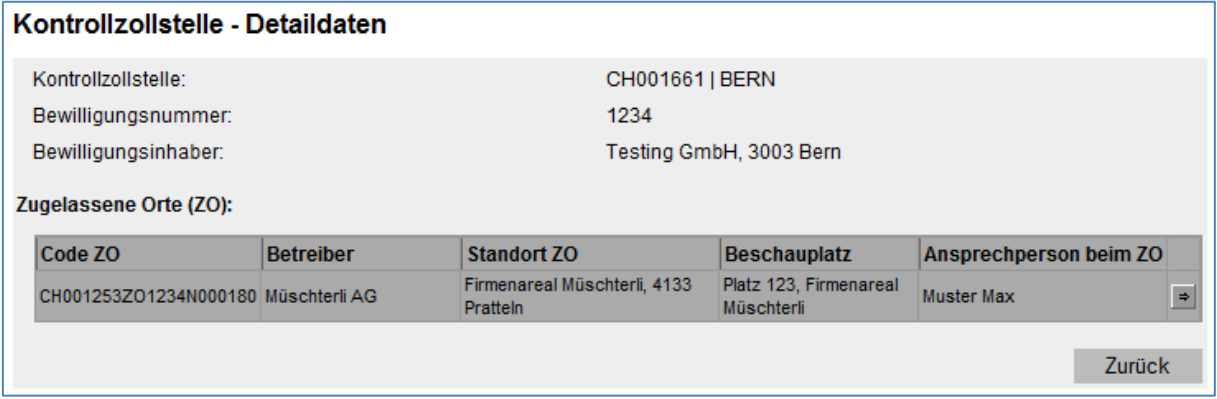

Auf dieser Bildschirmansicht ist ersichtlich, welcher zugelassene Ort (ZO) zugewiesen wurde. Die Detaildaten enthalten den technischen Code des zugelassenen Ortes (Code ZO), den Betreiber, Standort, Beschauplatz und die Ansprechperson beim ZO.

Mehr zum Thema eine Kontrollzollstelle für zugelassene Empfänger und Versender mit mehreren Standorten finden Sie im Internet unter: [Vereinfachtes Verfahren für Empfang und Ver](https://www.bazg.admin.ch/bazg/de/home/information-firmen/waren-anmelden/vereinfachtes-verfahren-fuer-empfang-und-versand.html)[sand \(admin.ch\)](https://www.bazg.admin.ch/bazg/de/home/information-firmen/waren-anmelden/vereinfachtes-verfahren-fuer-empfang-und-versand.html)

# <span id="page-5-0"></span>**3 Rolle ZE / ZV bearbeiten**

# <span id="page-5-1"></span>**3.1 Kontaktperson zur Rolle ändern**

Falls Sie die Kontaktperson zur Rolle ändern wollen, müssen Sie die Rolle bearbeiten. Die Rolle muss sich dazu im Status aktiv befinden.

Für das Bearbeiten der Rolle ist keine Bewilligung durch das BAZG nötig. Die Verarbeitung erfolgt automatisch durch das System.

Über den Menüpunkt Rollen gelangen Sie zur Rollen – Übersicht:

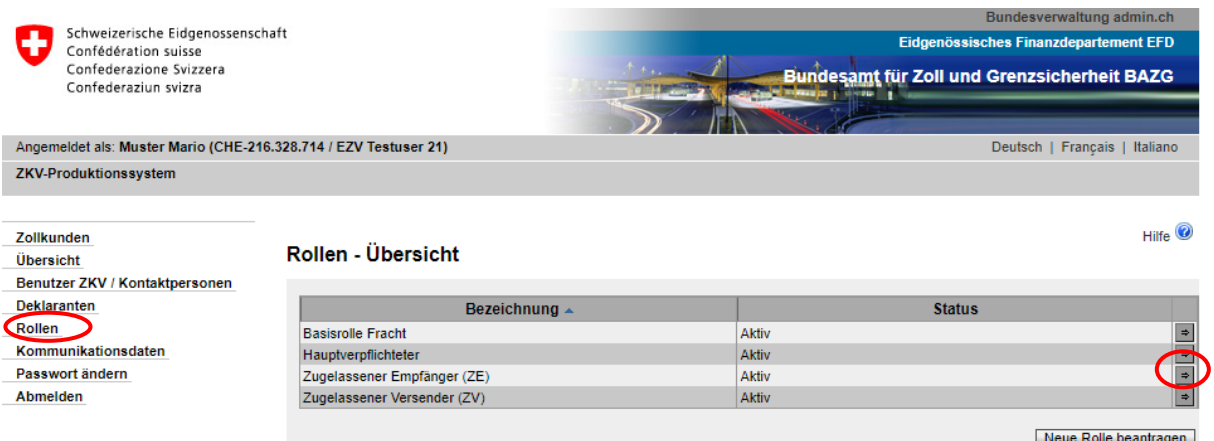

Mittels Klicken des Pfeilbutton öffnet sich die Maske Rollen – Detailangaben:

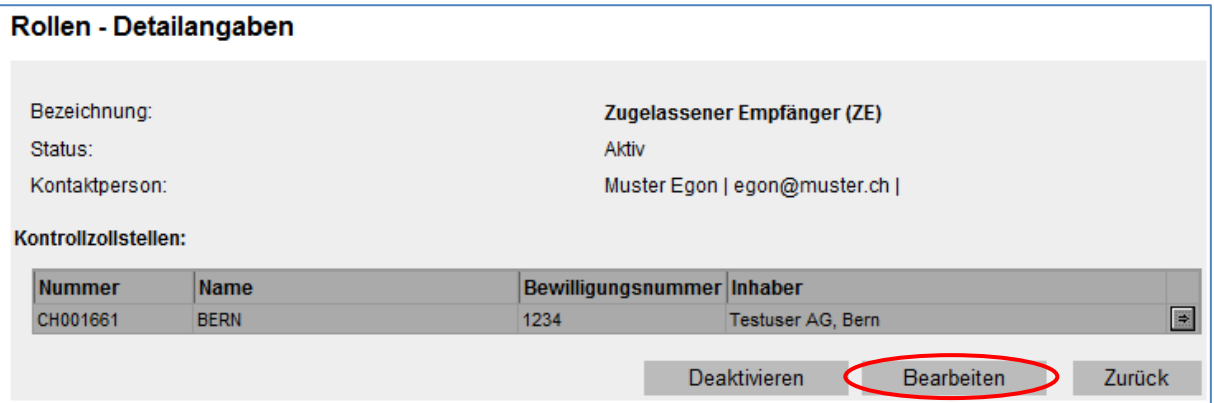

Mit Klicken des Buttons "Bearbeiten" öffnet sich die Maske "Rolle ZE bearbeiten" (bzw. "Rolle ZV bearbeiten"):

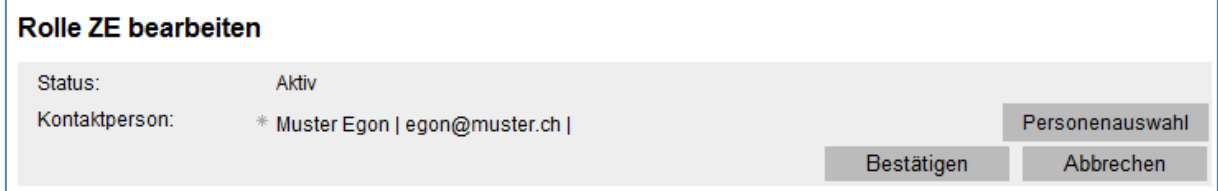

Die Applikation ZKV setzt automatisch den 1. Benutzer ZKV als Kontaktperson für diese Rolle ein. Um eine andere Person als Kontaktperson für diese Rolle zu bestimmen, drücken Sie den Button "Personenauswahl" und gelangen weiter zur Übersicht Benutzer ZKV / Kontaktpersonen. Hier muss die Kontaktperson für die Rolle "ZE" oder "ZV" gewählt werden. Die Personen der Auswahlliste wurden vorgängig bei den Personendaten erfasst (siehe [Hand](https://www.bazg.admin.ch/bazg/de/home/zollanmeldung/anmeldung-firmen/zollkundenverwaltung-uid/handbuecher.html)[buch "Personendaten verwalten"](https://www.bazg.admin.ch/bazg/de/home/zollanmeldung/anmeldung-firmen/zollkundenverwaltung-uid/handbuecher.html)).

Nach Klicken des Buttons "Bestätigen" erscheint die Maske "Rollen – Detailangaben" mit den neu erfassten Daten:

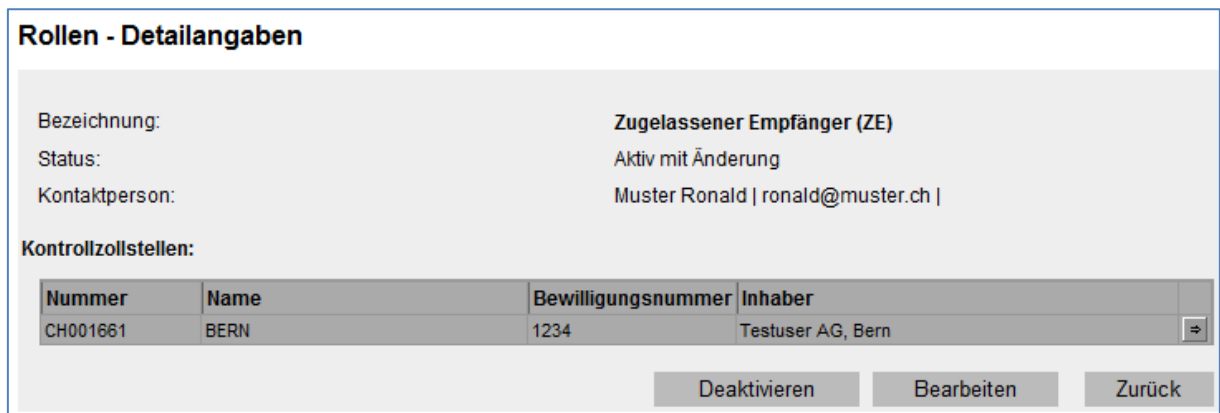

### <span id="page-6-0"></span>**4 Rolle ZE / ZV aktivieren / deaktivieren**

Falls Sie die Rolle nicht mehr benötigen, können Sie die Rolle deaktivieren. Die deaktivierte Rolle wiederum können Sie aktivieren.

Das Aktivieren/Deaktivieren der Rolle erfolgt nicht automatisch durch das System. Beide Funktionen (Deaktivieren / Aktivieren) müssen durch das BAZG genehmigt werden.

### <span id="page-6-1"></span>**4.1 Rolle ZE / ZV deaktivieren**

Die Rolle mit Status "aktiv" können Sie bei Bedarf deaktivieren. Über den Menüpunkt Rollen gelangen Sie in die Maske "Rollen – Übersicht". Dort betätigen Sie den Pfeilbutton:

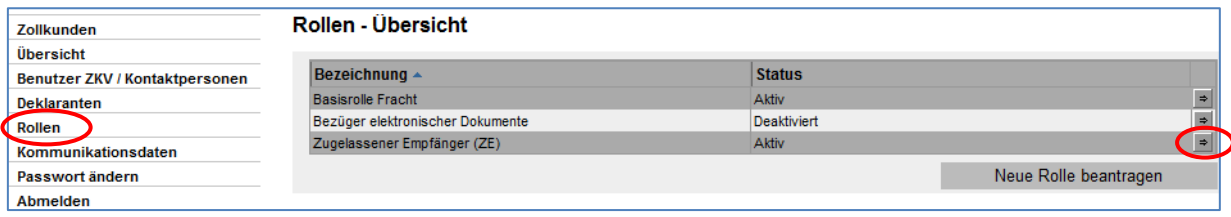

Die Maske "Rollen – Detailangaben" wird angezeigt:

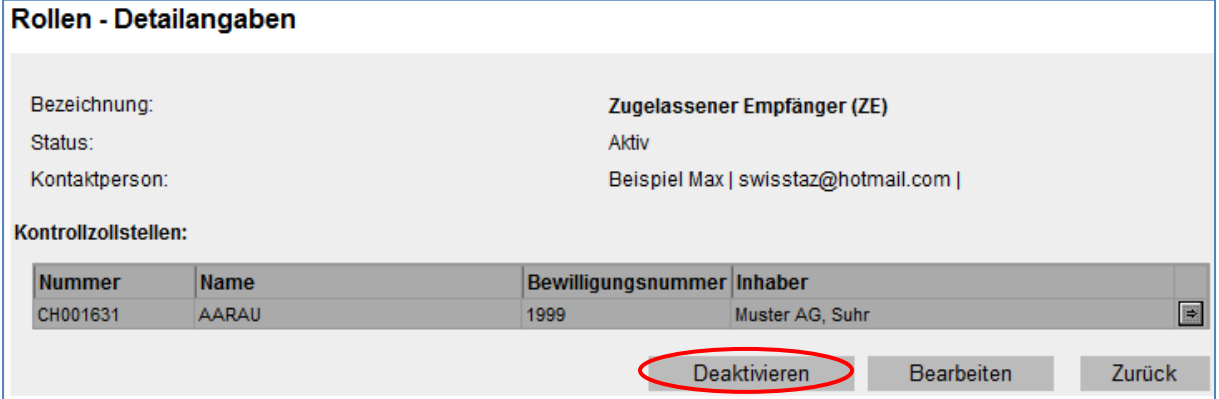

Nach dem Klicken des Buttons "Deaktivieren" erscheint die Maske "Rolle Zugelassener Empfänger (ZE) deaktivieren" (bzw. "Rolle Zugelassener Versender (ZV) deaktivieren") mit der Hinweismeldung, dass der Antrag nicht automatisch bewilligt wird:

#### Rolle Zugelassener Empfänger (ZE) deaktivieren

Bitte geben Sie an, ab wann die Rolle deaktiviert werden soll.

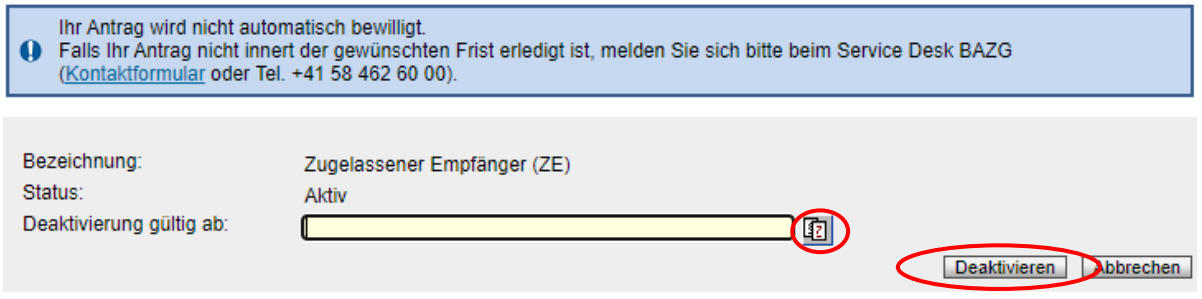

### **Deaktivierung gültig ab**:

Mittels Klicken des Buttons **im müssen Sie das gewünschte Datum für die Deaktivierung** der Rolle erfassen und anschliessend den Button "Deaktivieren" betätigen.

Es erscheint die Maske "Rollen – Detailangaben":

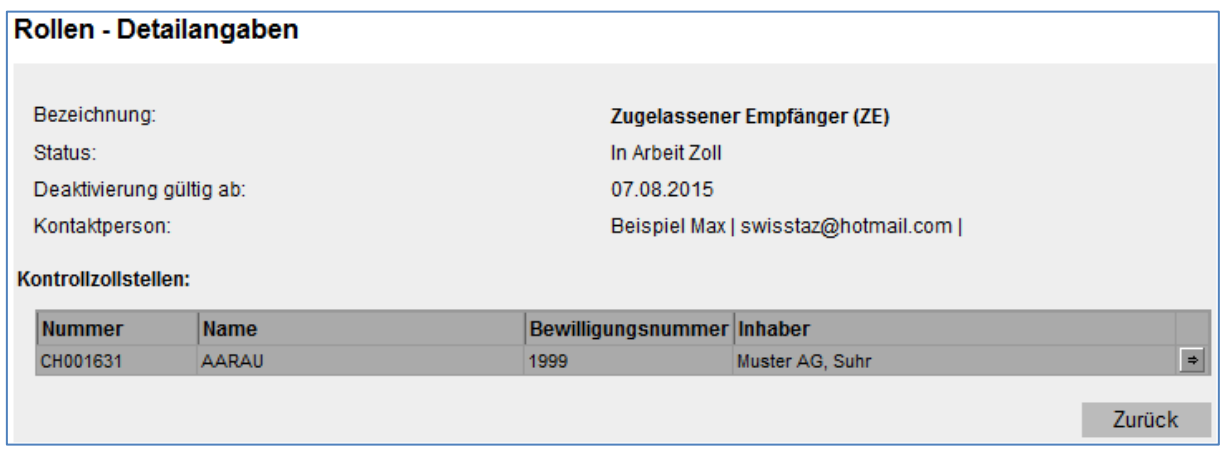

Der Status der Rolle ist nun "in Arbeit Zoll". D.h. die Rolle kann nicht mehr bearbeitet werden, bis der Antrag um Deaktivierung vom BAZG angenommen oder abgelehnt wurde.

#### <span id="page-7-0"></span>**4.1.1 Deaktivierungsantrag wird durch BAZG angenommen**

Wenn das BAZG den Deaktivierungsantrag bestätigt, wechselt der Status der Rolle auf "Deaktivierung genehmigt".

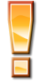

Bei den Rollen-Detailangaben wird das Datum "Deaktivierung gültig ab" nur angezeigt, wenn es sich um eine Deaktivierung in der Zukunft handelt. Wählen Sie den aktuellen Tag als Deaktivierungsdatum, wird das Datum nicht angezeigt:

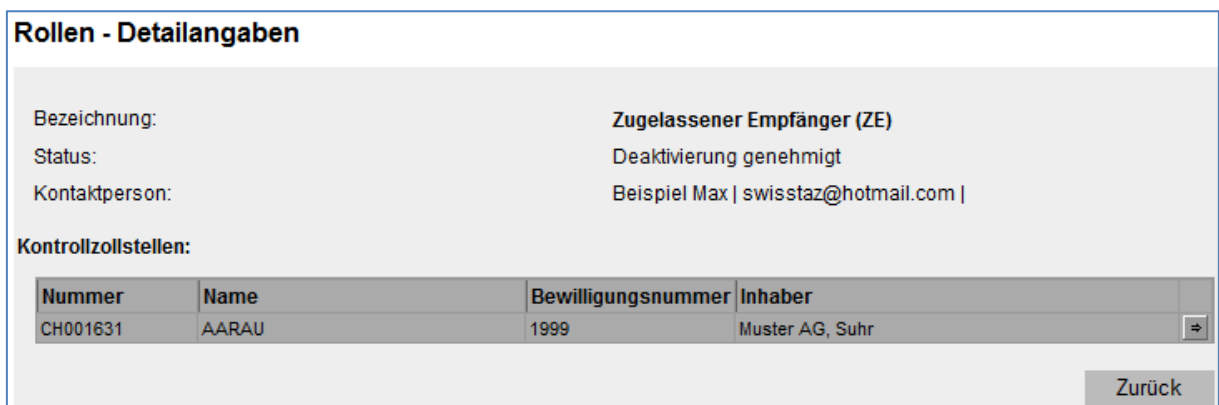

Die Rolle bleibt so lange in diesem Status bis das gewünschte Deaktivierungsdatum eingetroffen ist (Feld "Deaktivierung gültig ab") respektive die Verarbeitung abgeschlossen ist (i.d.R. nach 3 Stunden).

Danach wechselt der Status auf "deaktiviert":

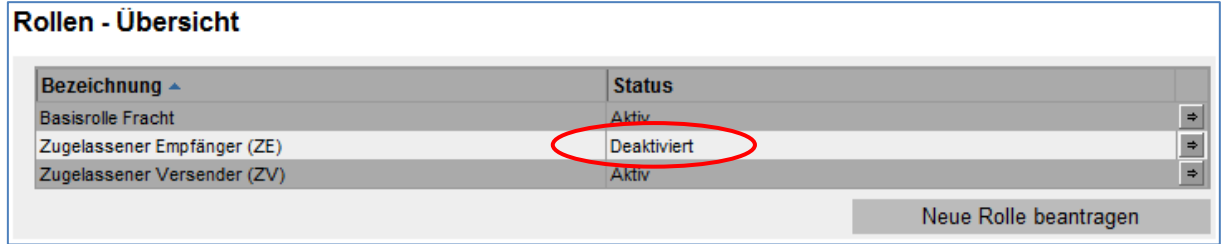

### <span id="page-8-0"></span>**4.1.2 Deaktivierungsantrag wird durch das BAZG abgelehnt**

Lehnt das BAZG den Deaktivierungsantrag ab, erhält die Kontaktperson der "Rolle ZE" bzw. "Rolle ZV" umgehend eine Benachrichtigung per Mail.

Der Status der Rolle wechselt wieder zurück auf "aktiv".

### <span id="page-9-0"></span>**4.2 Rolle ZE / ZV aktivieren**

Die Rolle mit Status "deaktiviert" können Sie bei Bedarf wieder aktivieren. Über den Menüpunkt Rollen gelangen Sie in die "Maske Rollen – Übersicht". Dort betätigen Sie den Pfeilbutton:

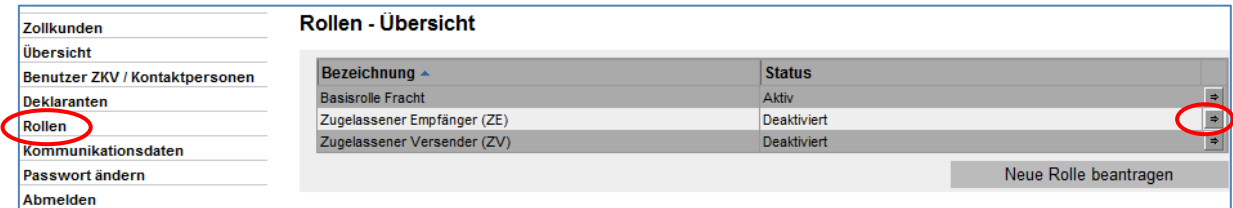

Die Maske "Rollen – Detailangaben" wird angezeigt:

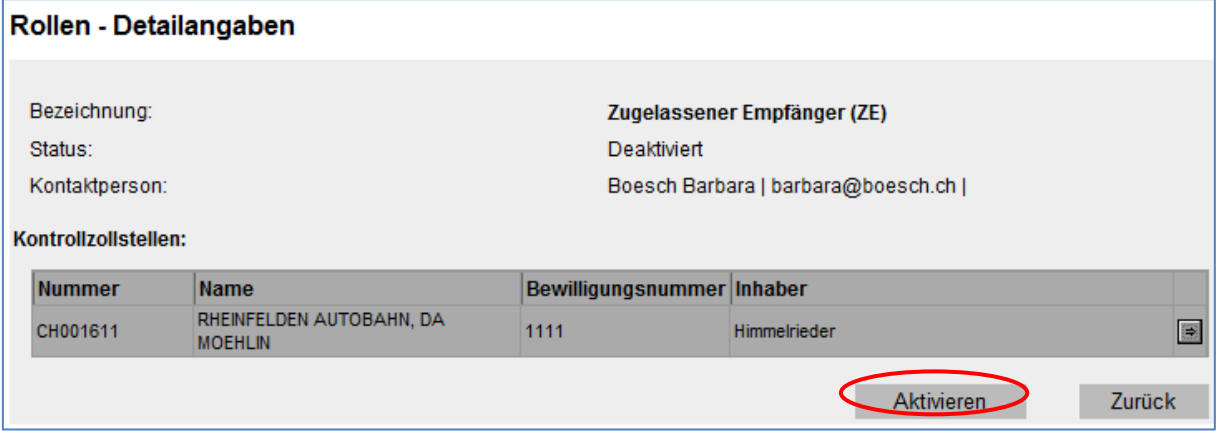

Nach dem Klicken des Buttons "Aktivieren" erscheint die Maske "Rolle Zugelassener Empfänger (ZE) aktivieren" bzw. "Rolle Zugelassener Versender (ZV) aktivieren" mit der Hinweismeldung, dass der Antrag nicht automatisch bewilligt wird:

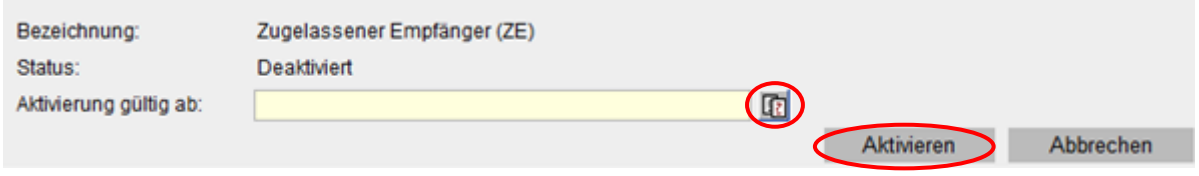

## **Aktivierung gültig ab**:

Mittels Klicken des Buttons **in der Alterations** müssen Sie das gewünschte Datum für die Aktivierung der Rolle erfassen und anschliessend den Button "Aktivieren" betätigen.

Es erscheint die Maske "Rollen – Detailangaben":

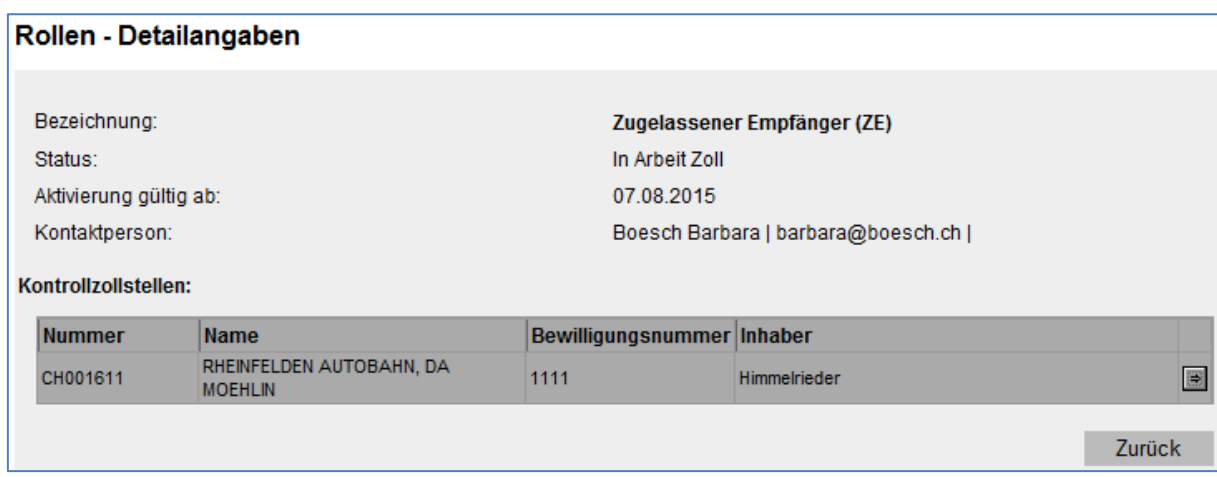

Der Status der Rolle ist nun "in Arbeit Zoll". D.h. die Rolle kann nicht mehr bearbeitet werden, bis der Antrag um Aktivierung vom BAZG angenommen oder abgelehnt wurde.

## <span id="page-10-0"></span>**4.2.1 Aktivierungsantrag wird durch BAZG angenommen**

Wenn das BAZG den Aktivierungsantrag bestätigt, wechselt der Status der Rolle auf "Aktivierung genehmigt".

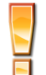

Bei den Rollen-Detailangaben wird das Datum "Aktivierung gültig ab" nur angezeigt, wenn es sich um eine Aktivierung in der Zukunft handelt. Wählen Sie den aktuellen Tag als Aktivierungsdatum, wird das Datum nicht angezeigt:

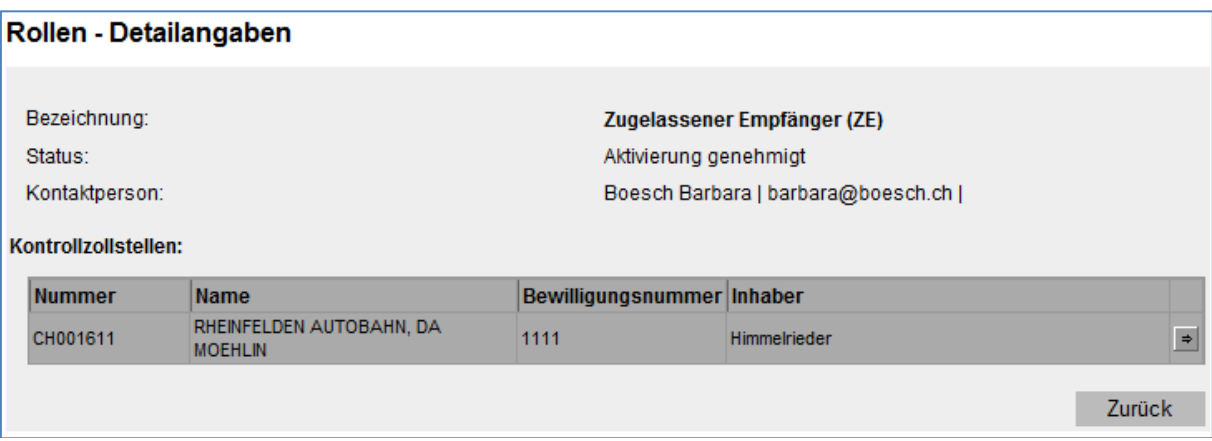

Die Rolle bleibt so lange in diesem Status bis das gewünschte Aktivierungsdatum eingetroffen ist (Feld "Aktivierung gültig ab") respektive die Verarbeitung abgeschlossen ist (i.d.R. 3 Stunden).

Danach wechselt der Status auf "aktiv":

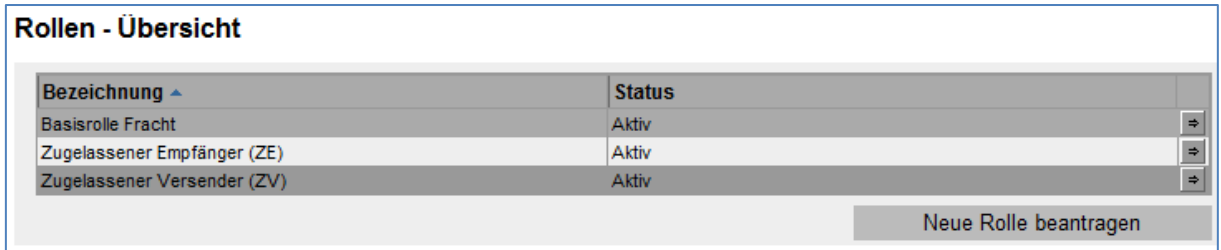

# <span id="page-11-0"></span>**4.2.2 Aktivierungsantrag wird durch das BAZG abgelehnt**

Lehnt das BAZG den Aktivierungsantrag ab, erhält die Kontaktperson der "Rolle ZE / ZV" umgehend eine Benachrichtigung per Mail.

Der Status der Rolle wechselt wieder zurück auf "deaktiviert".

# <span id="page-11-1"></span>**5 Kontakt**

Bei Fragen zur Anwendung Zollkundenverwaltung:

Service Desk BAZG

[www.servicedesk.bazg.admin.ch](http://www.servicedesk.bazg.admin.ch/)

[www.bazg.admin.ch](http://www.bazg.admin.ch/)